# THOMSON REUTERS COVERAGE

# GETTING STARTED GUIDE

Thomson Reuters Coverage helps you stay informed about the markets, clients, and sectors that you cover. The application provides quick access to the information you need the most when on the road or away from the office. You can surface unexpected activity in your coverage lists, relate content between companies, and discover relevant opinion, news, and research.

# Download the Application

- 1. On the Home screen of your iPhone or iPod Touch, tap the App Store icon.
- 2. Tap Search.
- 3. Search for Thomson Reuters Coverage.
- 4. Tap the Thomson Reuters Coverage search result.
- 5. At the top-right of the listing, tap Free. Then tap Install.

# Open the Application and Log In

1. On the Home screen of your iPhone or iPod Touch, tap the

Thomson Reuters Coverage icon: .

- 2. Tap the first box and enter your Thomson Secure Authentication (TSA) ID.
- 3. Tap the password box and enter your password.
- 4. Tap Sign In.

## Read Breakingviews Commentary, IFR News, or Top News on the Insight Screen

From the Insight screen, you can access Thomson Reuters Breakingviews Commentary, Top News, or IFR News, based on your entitlements.

## **To access the Insight screen**

Tap Insight on the navigation bar at the bottom of the screen.

## **To view all Breakingviews, IFR News or Top News**

- 1. Tap the name of the section you wish to view
- 2. Tap a headline to view a full story.
- 3. To access a menu to change the font size, email the story, or add it to your Briefcase, tap the center of the screen.

## Note: Stories in the Insight section are automatically downloaded to your device and available to read offline.

## **To update the list of stories and retrieve the latest content**

 In the top-right corner of the headlines page, press the refresh button.

## **To return to the previous screen**

- On the arrow at the top-left of the current screen, tap the name of the previous screen.
	- Note: If you are in a story page and the top bar is not visible, tap the screen once to make it appear. Then, on the top bar, tap the previous screen's name on the left arrow.

## View the Latest News by Sector, Region, or Product

The news screen offers Reuters News that you can filter by sector, region, or product.

Your ten most recent category selections remain available for quick access at the top of the main News screen.

## **To Browse for News on a Section, Region or Product**

- 1. At the top-left corner of the News screen, tap Filter.
- 2. Tap Sector, Region or Product and then select one from the list.

Note: To view more choices in a category, tap and drag the list to the right or left.

- 3. Tap a sub-category or tap View News to view all stories that match the currently displayed category.
- 4. Tap a headline to view a story.

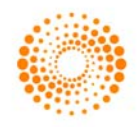

QRG-178 Date of issue: 9 December 2011

### **To return to the previous screen**

- On the arrow at the top-left of the current screen, tap the name of the previous screen.
	- Note: If you are in a story page and the top bar is not visible, tap the screen once to make it appear. Then, on the top bar, tap the previous screen's name on the left arrow.

## View Lists

In Lists, you can access your Thomson ONE watchlists and those shared by your colleagues. The main screen displays the name of each list and a quick view of how many symbols are up or down on each.

## **To view more detail on the constituents of a list**

Tap the list name.

## **To view related content on the entire list**

• Tap the More button and tap Research or News.

### **To sort list constituents by a particular metric**

• Tap a metric listed on the light gray bar (for example, Unusual Volume) or tap the arrows to view more options.

#### **To refresh the market data shown in a list**

Shake the device twice to the left and right.

### **To link to related content on a company**

 Tap the name of the company to view its Company Overview page, link to all its related content in the application, view its activity timeline and recent market changes, or view its competitors.

#### **To view the company in flash-card mode against the other companies in the list**

Press the overlapping-square at the top of the screen.

# Search for a Company

The Search screens allows you to search for a company in order to access its Company Overview page.

From a Company Overview page, you can link to all content about the company that is available in the application, view its activity timeline and recent market changes, or view its competitors.

## Company Overview

From a Company Overview page, you can view:

- The latest price and volume trends, market cap, and News Momentum
- A timeline including recent Deals, Insight, News, Significant Developments, and Research
- All recent Deals, Insight, News, Significant Developments, or Research in the Related Activities section
	- Detailed deals data for M&A, Equities, Bonds, and Loans deals
- Key Estimates available for six time periods: Last Quarter, Last Year, Current Quarter, Current Year, Next Quarter, and Next Year
- Officers and Directors information
- Top Shareholders
- A list of Competitors.
- An About page, featuring a description of the company.

### **To access a Company Overview page**

From the Search screen, search for and select a company or, from a list, tap the name of a company.

## The Briefcase

The Briefcase screen offers a list of items you have saved when using the application, including news stories and PDF research reports.

Note: Items saved in the Briefcase are available offline.

## Provide Feedback

You can send feedback to Thomson Reuters from within the application.

From the Insight screen, tap the Support button, and then tap Send Feedback.

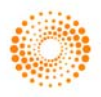